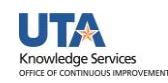

# **Managing Suppliers**

Suppliers are individuals or companies that provide goods or services to the university. It is crucial that new Suppliers are setup correctly. Before adding a new Supplier, a thorough search should be performed to avoid duplications.

## **Searching for a Supplier**

There are two screens that can be used to search for a supplier in UTShare, the Supplier Information page and the Review Supplier page.

### **Search for a Supplier using the Supplier Information Page**

- 1) Navigating to the Supplier Information page: **NavBar > Menu > Financials > Suppliers > Supplier Information > Add/Update > Supplier**.
- 2) The Supplier Information page is displayed. From the Find an Existing Value tab, leave the default value "UTARL" in the SETID field. You may search for an existing Supplier by Supplier ID or Name. Enter the appropriate search criteria for the Supplier you want to view.
- Enter any information you have and click Search. Leave fields blank for a list of all values. Find an Existing Value Keyword Search Add a New Value Search Criteria SetID  $=$   $\sqrt{}$ **UTARL** Supplier ID begins with ~  $Persistence$  =  $\overline{\phantom{0}}$ ▽ Short Supplier Name begins with v  $\ddot{Q}$ Our Customer Number begins with ~ Supplier Name begins with v Facili Financial Sanctions Status =  $\overline{\phantom{a}}$ □ Include History □ Correct History □ Case Sensitive Search | Clear Basic Search | Save Search Criteria

**Supplier Information** 

- 3) Click the Search button.
- 4) A Search Results table is displayed with a list of Suppliers that meet the search criteria entered. To view details for a specific Supplier, select the appropriate Supplier from the list. Clicking on any value on the supplier's row will populate the Supplier Information screen.
- 5) The Summary tab will show general Supplier information, including the Supplier Status. To see further information, click on the appropriate tab.

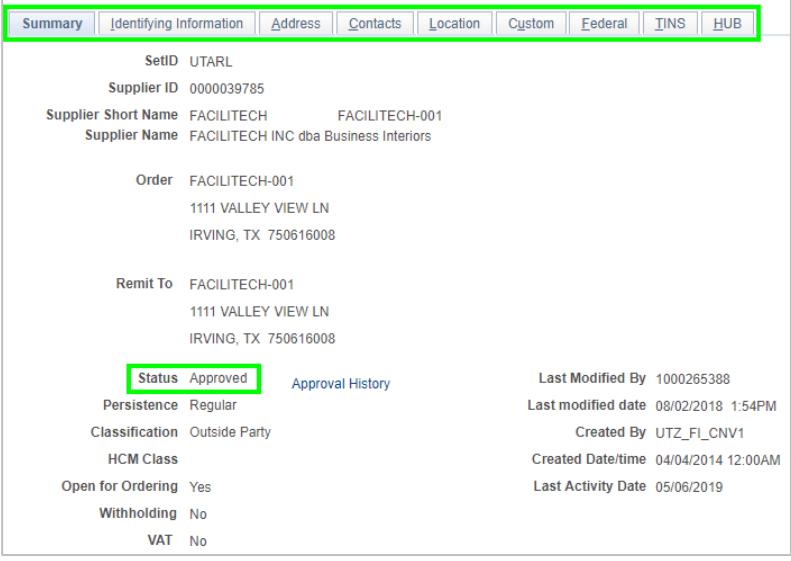

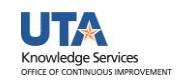

- 6) If the supplier is not in UTShare, the search will return a message stating "No matching values were found." Ensure that the name being searched is the supplier's "legal" name (the name that is associated with their Tax ID number).
- 7) If the supplier is not found, it will need to be entered and approved before a requisition or payment voucher can be processed.

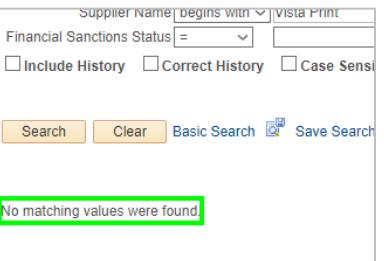

#### **Search for a Supplier using the Review Supplier Page**

The Review Suppliers page is used to search for an existing Supplier. This page provides additional fields not available on the "Supplier Information" page. It allows detailed information for multiple Suppliers to be viewed at one time. The Review Suppliers page includes several options for searching for a Supplier, including by Supplier ID, name or address.

- 1) Navigate to the Review Supplier Page: **NavBar > Menu > Financials > Supplier > Supplier Information > Add/Update > Review Suppliers**.
- 2) You may search for a Supplier by ID, name, or address. Enter the appropriate search criteria for the Supplier to be viewed. Using the search operator "Contains" will return more robust search results.

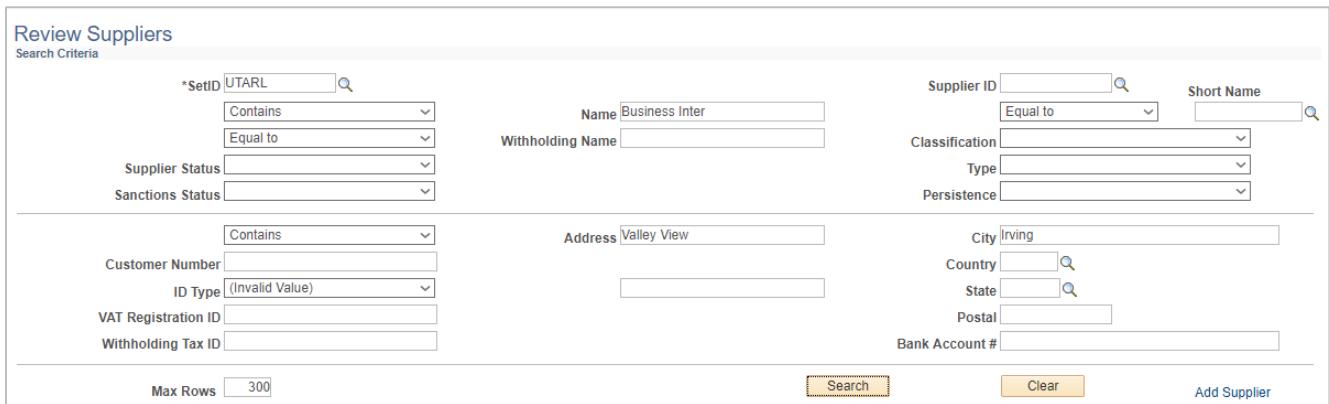

- 3) Click the Search button.
- 4) A Search Results table is displayed with a list of Suppliers that meet the search criteria entered. To view details for a specific supplier, click the appropriate tab (i.e. Main Information, Additional Supplier Info, Audit Information).

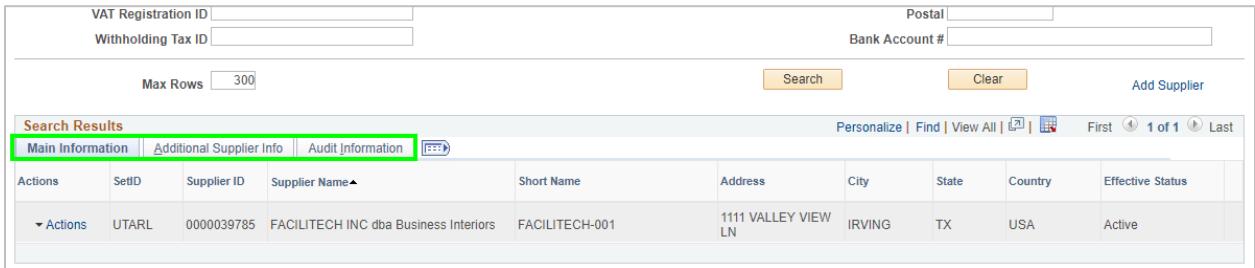

Note: The Supplier Status is on the Additional Supplier Info tab.

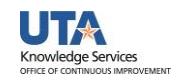

5) To access the Supplier Information screen for a Supplier in the Search Results, click the Action drop-down menu and select Maintain Supplier.

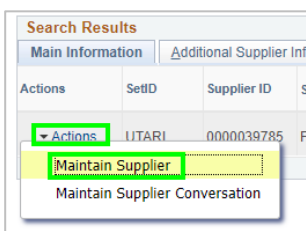

## **Adding a Supplier**

Suppliers are now added via the PaymentWorks system. For instructions on inviting a supplier, see <https://www.uta.edu/business-affairs/training/training-business-apps.php> and click the PaymentWorks Tile.